## KOCAELİ ÜNİVERSİTESİ UZAKTAN EĞİTİM ARAŞTIRMA VE UYGULAMA MERKEZİ DESTEK DOKÜMANLARI

## 1. Profil Bilgilerini Görme

Sisteme giriş yaptıktan sonra ekranın sağ üst köşesindeki ilgili menü seçilir.

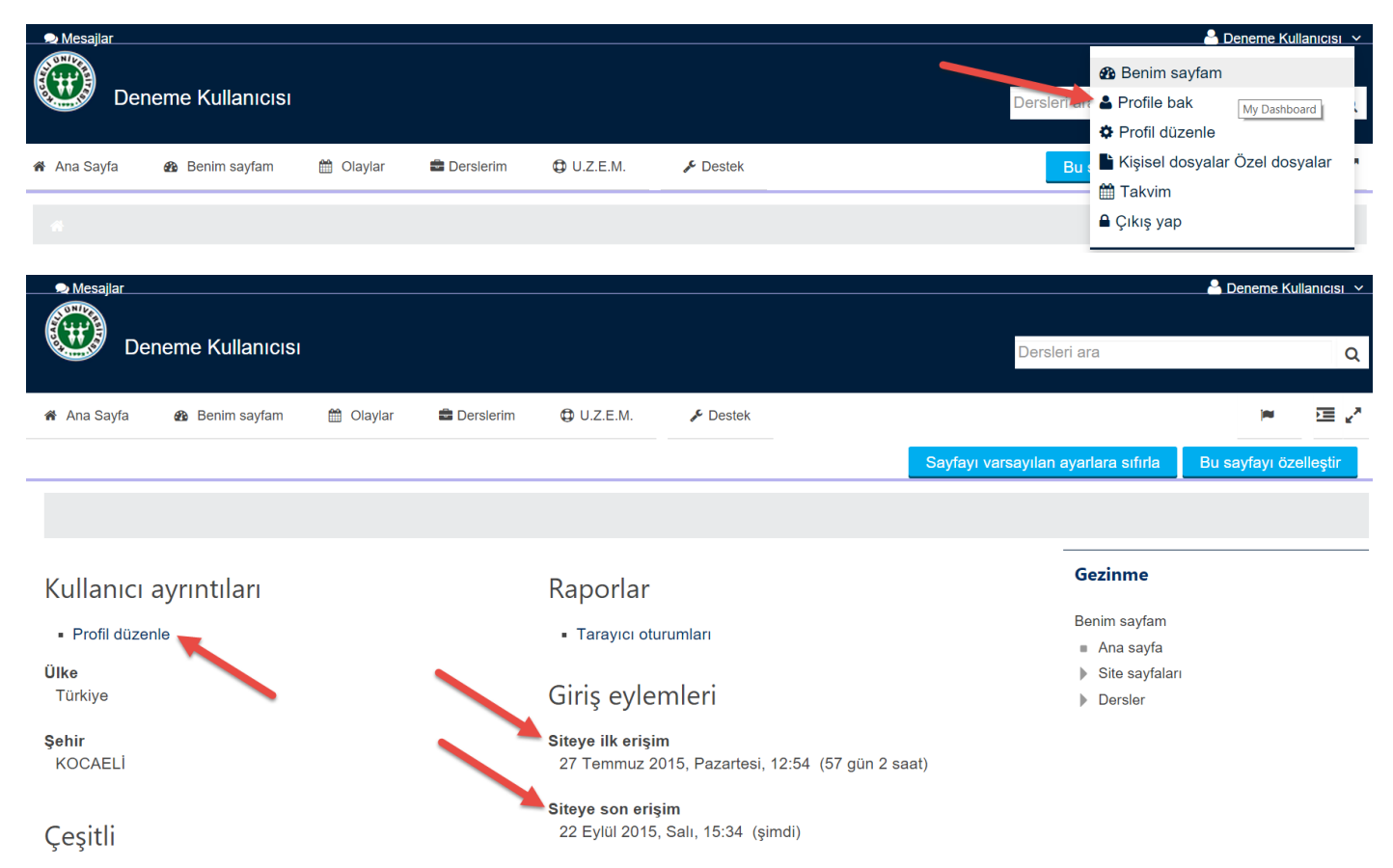

## 2. Profil Bilgilerini Değiştirme

Sisteme giriş yaptıktan sonra ekranın sağ üst köşesindeki aşağıdaki menü seçilir.

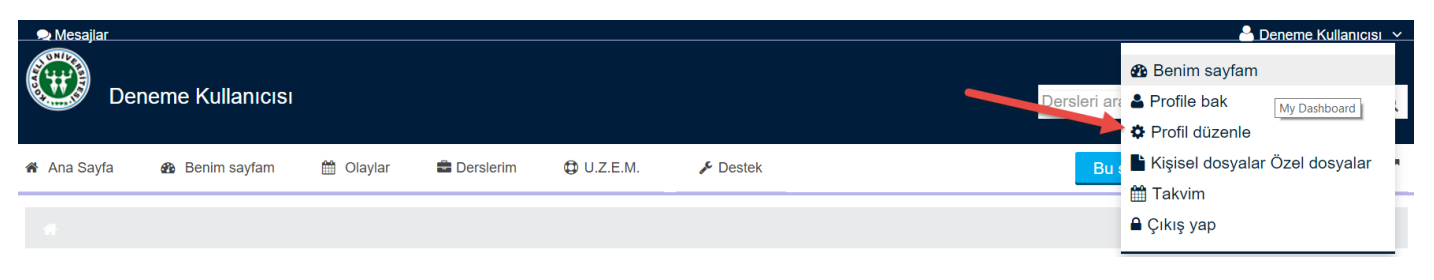

## Deneme Kullanıcısı

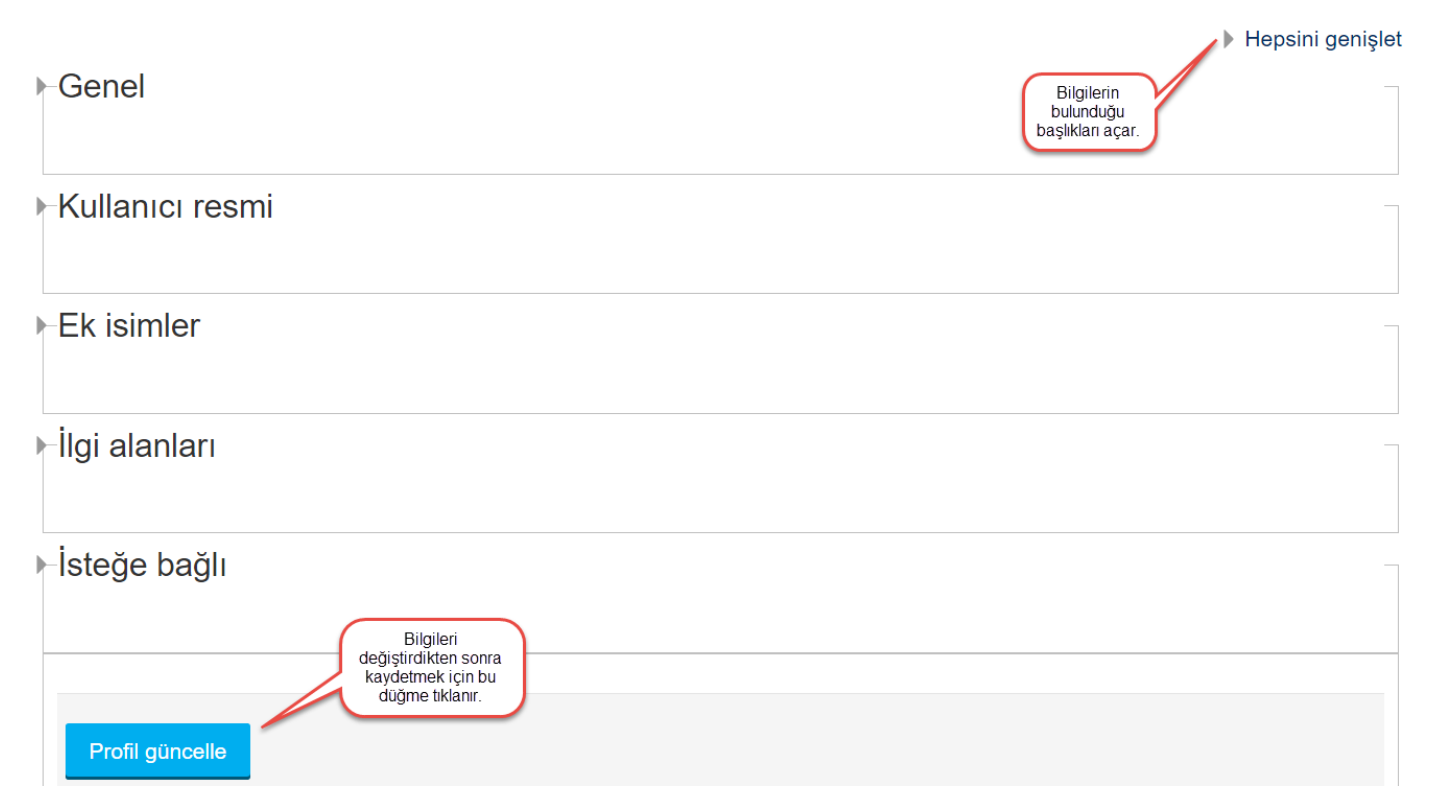

Değişiklikleri yaptıktan sonra "Profil Güncelle" düğmesi ile değişiklikler kayıt edilir.